# **HP Cloud Service Automation**

Software Version 4.00

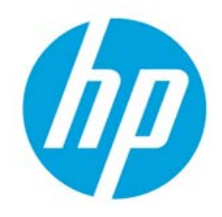

Reporting

Document release date: January 2014 Software release date: January 2014

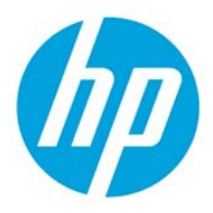

# **Contents**

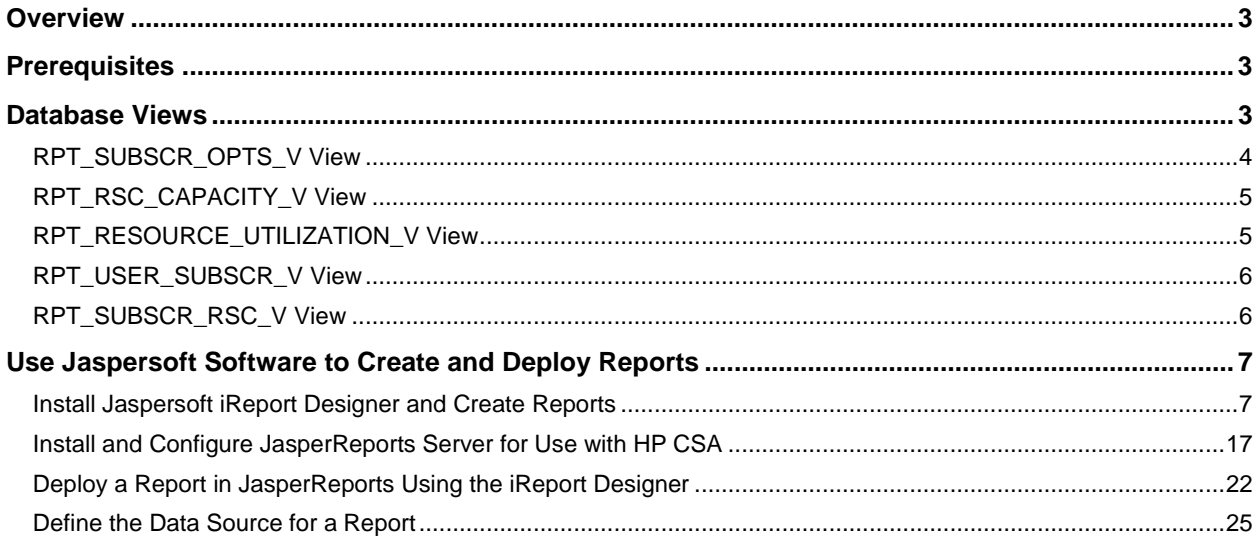

© Copyright 2014 Hewlett-Packard Development Company, L.P. The information contained herein is subject to change without notice. The only warranties for HP products and services are set forth in the express warranty statements accompanying such products and services. Nothing herein should be construed as constituting an additional warranty. HP shall not be liable for technical or editorial errors or omissions contained herein.

Restricted rights legend: Confidential computer software. Valid license from HP required for possession, use or copying. Consistent with FAR 12.211 and 12.212, Commercial Computer Software, Computer Software Documentation, and Technical Data for Commercial Items are licensed to the U.S. Government under vendor's standard commercial license.

Microsoft and Windows are U.S. registered trademarks of Microsoft Corporation. AMD is a trademark of Advanced Micro Devices, Inc. Intel and Xeon are trademarks of Intel Corporation in the U.S. and other countries. Oracle and Java are registered trademarks of Oracle and/or its affiliates.

# <span id="page-2-0"></span>**Overview**

This document describes the database views that you can use to run reports in HP Cloud Service Automation (HP CSA) 4.0. It also provides an example of how to install, configure, and use third-party reporting software (from Jaspersoft Corporation) to run HP CSA reports.

# <span id="page-2-1"></span>**Prerequisites**

HP CSA 4.0 supports databases from Oracle, Microsoft SQL, and PostgreSQL for reports. Before you can run reports, you must create a read-only database user (and a role, if using Oracle) specifically for reporting purposes, and then you must specify its username and password during the HP CSA 4.0 installation or during the upgrade to HP CSA 4.0. For instructions, see the *HP Cloud Service Automation 4.0 Installation Guide*.

# <span id="page-2-2"></span>**Database Views**

HP CSA 4.0 provides some commonly-needed information for a sequence-based model through the (non-materialized) database views for reporting. A read-only database user will have access to these views, which they can use to design reports.

The following table lists each view and some filters (list of values) that read-only users can use in a report designer.

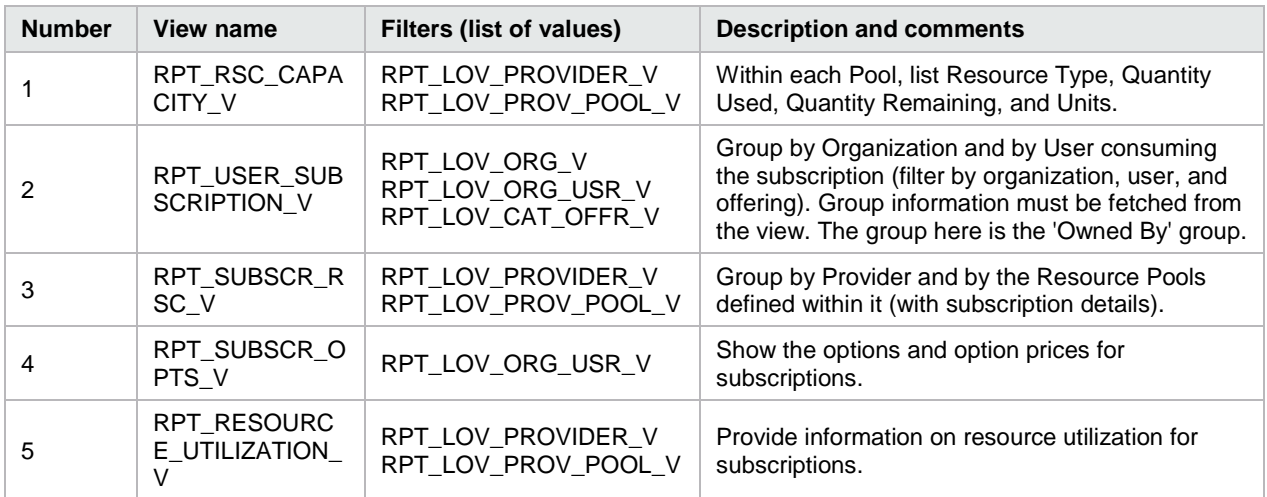

#### Table 1. List of Database Views

# <span id="page-3-0"></span>**RPT\_SUBSCR\_OPTS\_V View**

This view provides the options and option prices for subscriptions.

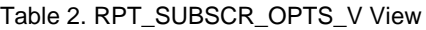

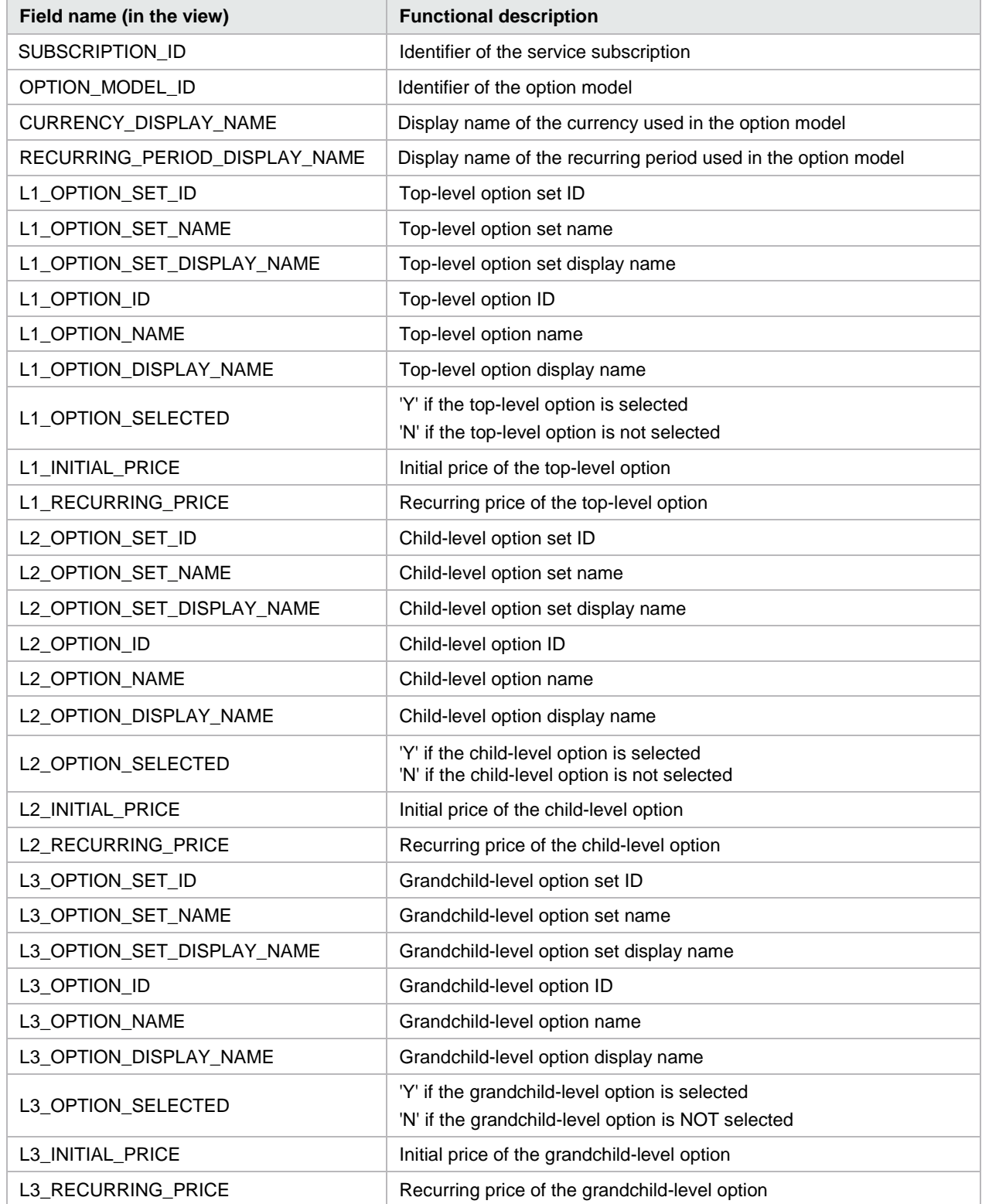

# <span id="page-4-0"></span>**RPT\_RSC\_CAPACITY\_V View**

This view provides a list of providers and pools and their available capacity and utilization.

Table 3. RPT\_RSC\_CAPACITY\_V View

| Field name (in the view) | <b>Functional description</b>                                           |
|--------------------------|-------------------------------------------------------------------------|
| PROVIDER ID              | Identifier of the resource provider                                     |
| PROVIDER NAME            | Name of the resource provider                                           |
| PROVIDER TYPE            | Type of resource provider                                               |
| SERVICE ACCESS POINT     | Access point URL for the provider                                       |
| RESOURCE POOL ID         | Identifier of the resource pool                                         |
| RESOURCE POOL NAME       | Name for the resource pool                                              |
| KNOWN TO PROVIDER AS     | Name of the resource pool used by the provider                          |
| <b>RESOURCE TYPE</b>     | Type of resource (such as CPU or Storage)                               |
| <b>AVAILABILITY</b>      | Category to indicate if the resource is available                       |
| AVAILABLE TO CSA         | Quantity of the resource that is available to HP CSA in the pool        |
| USED_BY_CSA              | Quantity of the resource that has been used by HP CSA from this<br>pool |

# <span id="page-4-1"></span>**RPT\_RESOURCE\_UTILIZATION\_V View**

This view provides the information on resource utilization for subscriptions.

Table 4. RPT\_RESOURCE\_UTILIZATION\_V View

| Field name (in the view) | <b>Functional description</b>                                                     |
|--------------------------|-----------------------------------------------------------------------------------|
| SUBSCRIPTION_ID          | Identifier of the subscription                                                    |
| SUBSCRIPTION NAME        | Name of the subscription                                                          |
| <b>COMPONENT ID</b>      | Identifier for the service component                                              |
| COMPONENT NAME           | Name of the service component                                                     |
| RESOURCE POOL ID         | Identifier of the resource pool                                                   |
| RESOURCE_POOL_NAME       | Name of the resource pool                                                         |
| PROVIDER ID              | Identifier of the provider                                                        |
| PROVIDER NAME            | Name of the provider                                                              |
| MEASURABLE_PROPERTY_NAME | Name given to the measurable property                                             |
| <b>RESOURCE TYPE</b>     | Type of resource for this measurable property                                     |
| <b>RESOURCE UNIT</b>     | Measuring unit of this resource in the measurable property                        |
| <b>UTILIZATION</b>       | Quantity of this resource that has been used by this subscription in<br>this pool |

### <span id="page-5-0"></span>**RPT\_USER\_SUBSCR\_V View**

This view provides detailed information for subscriptions (excluding the Option selection and Pricing information).

Table 5. RPT\_USER\_SUBSCR\_V View

| Field name (in the view) | <b>Functional description</b>                                                                         |
|--------------------------|----------------------------------------------------------------------------------------------------|
| SUBSCRIPTION_ID          | Identifier of the subscription                                                                        |
| SUBSCRIPTION NAME        | Name of the subscription as displayed                                                                 |
| SUBSCRIPTION_START_DATE  | Start date of the subscription                                                                        |
| SUBSCRIPTION_END_DATE    | End date of the subscription                                                                          |
| SUBSCRIPTION_OWNER_GROUP | Name of the group that owns this subscription (applicable only for<br>subscriptions owned by a group) |
| SUBSCRIPTION_STATUS      | Status of the subscription                                                                            |
| REQUESTED_BY_USER_ID     | Identifier of the user requesting the subscription                                                    |
| REQUESTED BY USER        | Name of the user requesting the subscription                                                          |
| REQUESTED_BY_USER_EMAIL  | Email address of the user requesting the subscription                                                 |
| ORGANIZATION_ID          | Identifier of the organization to which this subscription belongs                                     |
| ORGANIZATION NAME        | Name of the organization to which this subscription belongs                                           |
| CATALOG_ID               | Identifier of the catalog to which this subscription belongs                                          |
| CATALOG_NAME             | Name of the catalog to which this subscription is published                                           |
| SERVICE_OFFERING_ID      | Identifier of the service offering for which this subscription was<br>submitted                       |
| SERVICE_OFFERING_NAME    | Name of the service offering for which this subscription was<br>submitted                             |

### <span id="page-5-1"></span>**RPT\_SUBSCR\_RSC\_V View**

This view provides information about the Resource Provider and Resource Pool used by a subscription.

| Field name (in the view)  | <b>Functional description</b>             |
|---------------------------|-------------------------------------------|
| SUBSCRIPTION ID           | Identifier of the subscription            |
| RESOURCE PROVIDER ID      | Identifier of the resource provider       |
| RESOURCE_PROVIDER_NAME    | Name of the resource provider             |
| PROVIDER ACCESS POINT URI | Access point URI of the resource provider |
| RESOURCE RPOVIDER TYPE    | Type of the resource provider             |
| RESOURCE POOL ID          | Identifier of the resource pool           |
| RESOURCE POOL NAME        | Name of the resource pool                 |

Table 6. RPT\_SUBSCR\_RSC\_V View

# <span id="page-6-0"></span>**Use Jaspersoft Software to Create and Deploy Reports**

This section uses Jaspersoft software as an example of how to install, configure, and use third-party reporting tools to create and deploy HP CSA reports.

### <span id="page-6-1"></span>**Install Jaspersoft iReport Designer and Create Reports**

iReport Designer is the report development tool for JasperReports and JasperReports Server.

1. Install iReport Designer by following the instructions at

#### **<http://sourceforge.net/projects/ireport/>**

2. Start iReport Designer.

The **New file** dialog box appears.

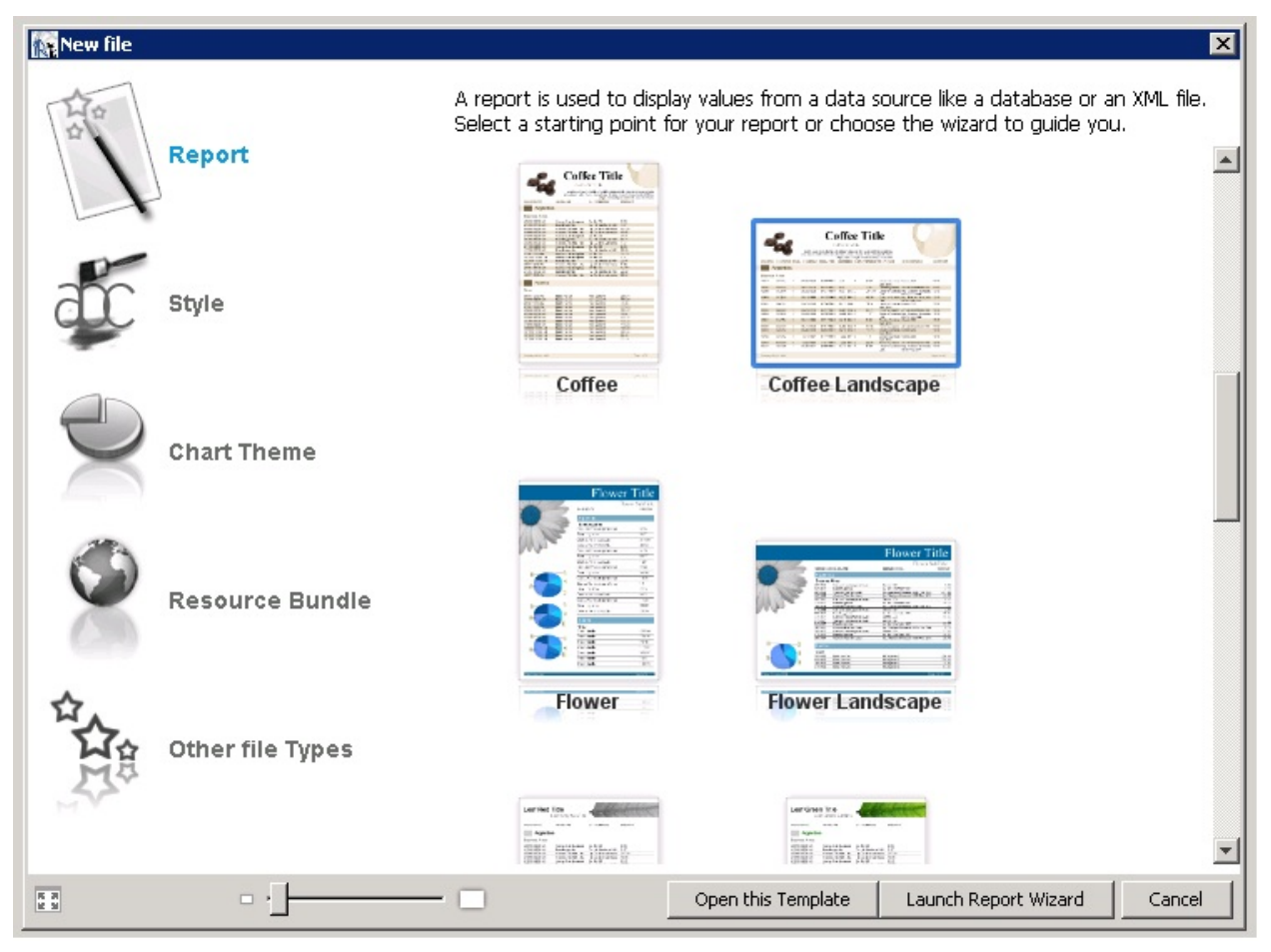

3. Click to select a report template.

4. Click **Open this Template**.

The **Name and location** dialog box appears.

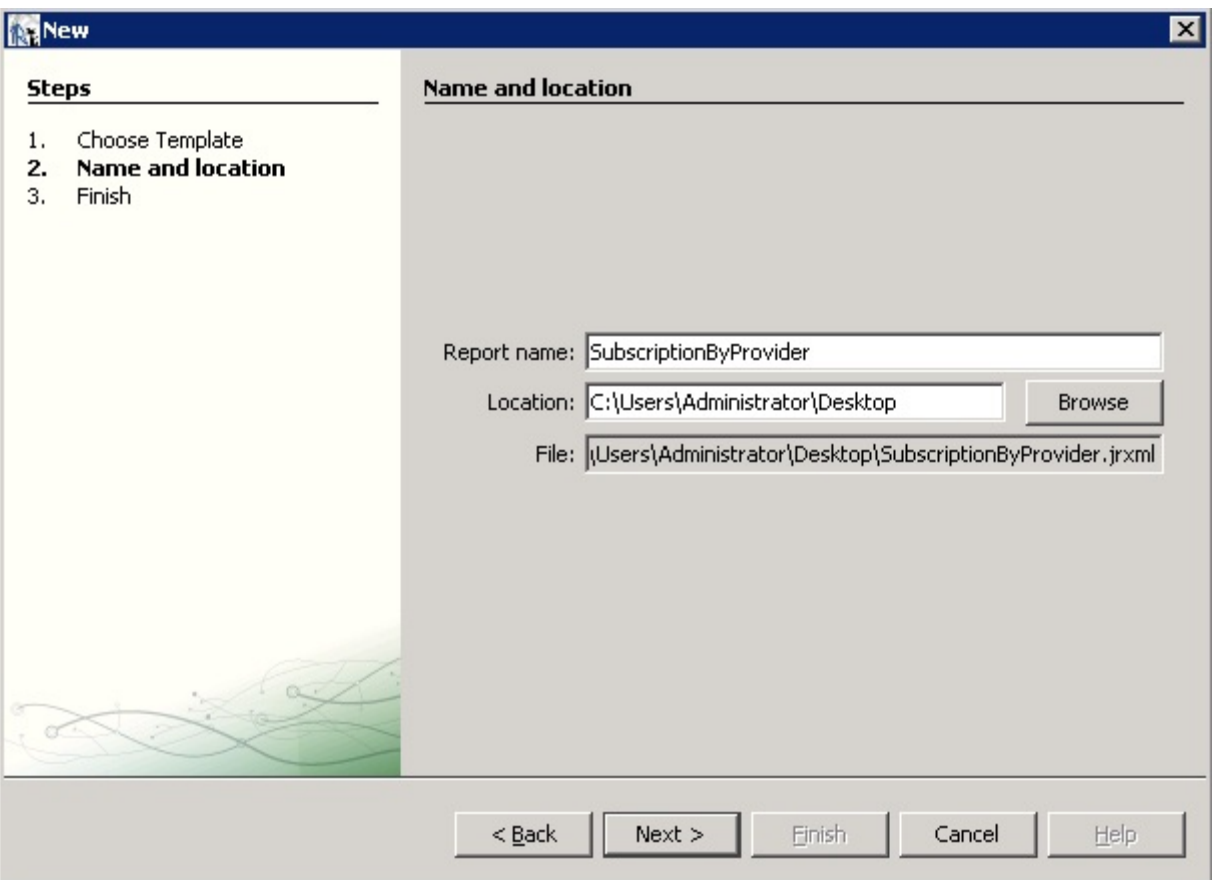

5. Enter the report name into the **Report name** field.

The default location in the **Location** field is your desktop. You can click the **Browse** button to select another location to store the template. The .jrxml file is always saved to the same folder as the template.

#### 6. Click **Next**.

The **Query** dialog box appears.

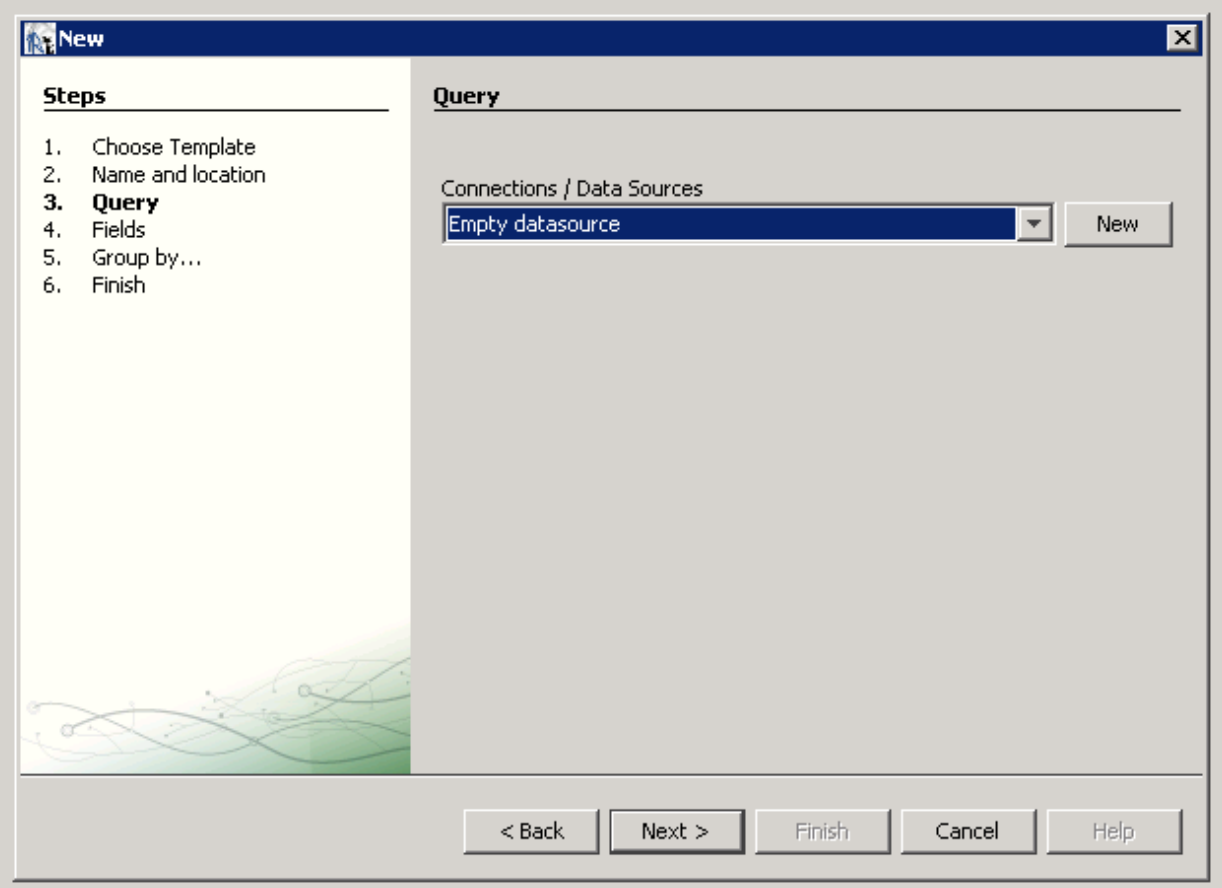

- 7. Do one of the following.
- Select an existing data source from the **Connections / Data Sources** pull-down menu.
- Click **New** to create a new connection/data source, if no connections/data sources are available.

If you clicked **New**, the **Datasource** dialog box appears.

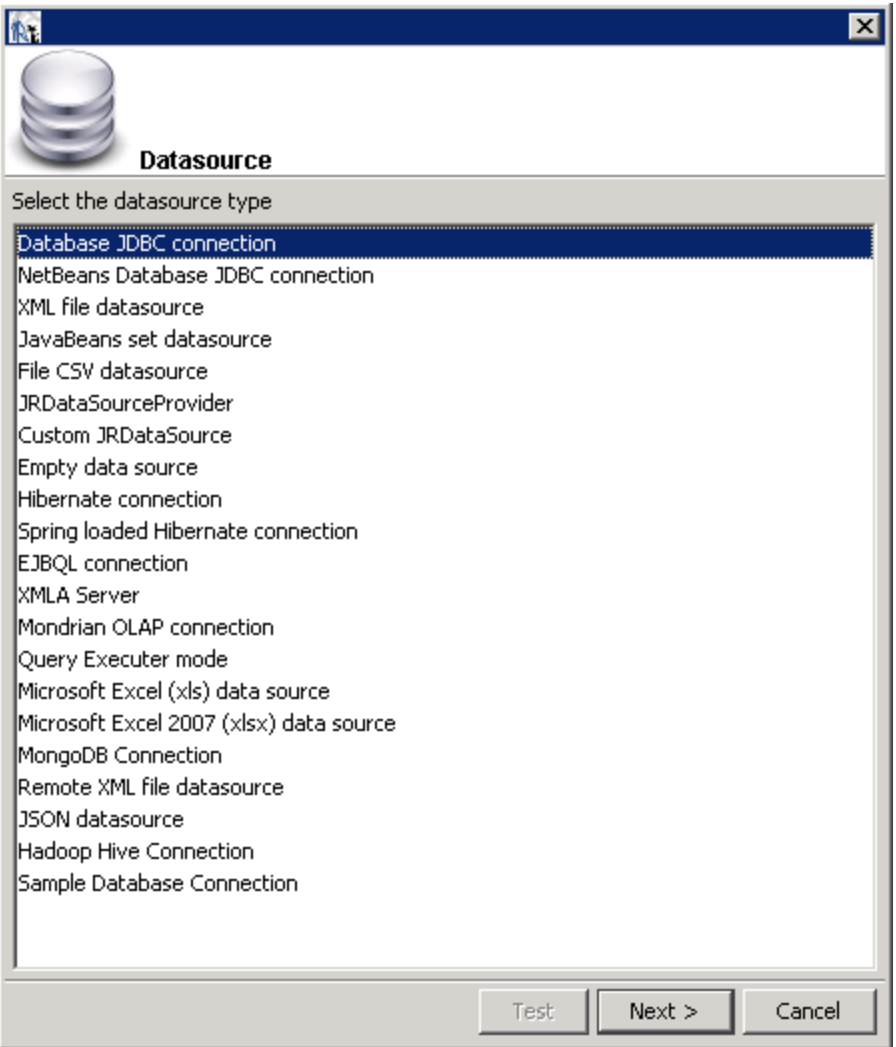

8. Select the **Database JDBC connection** data source type.

#### 9. Click **Next**.

The **Database JDBC connection** dialog box appears.

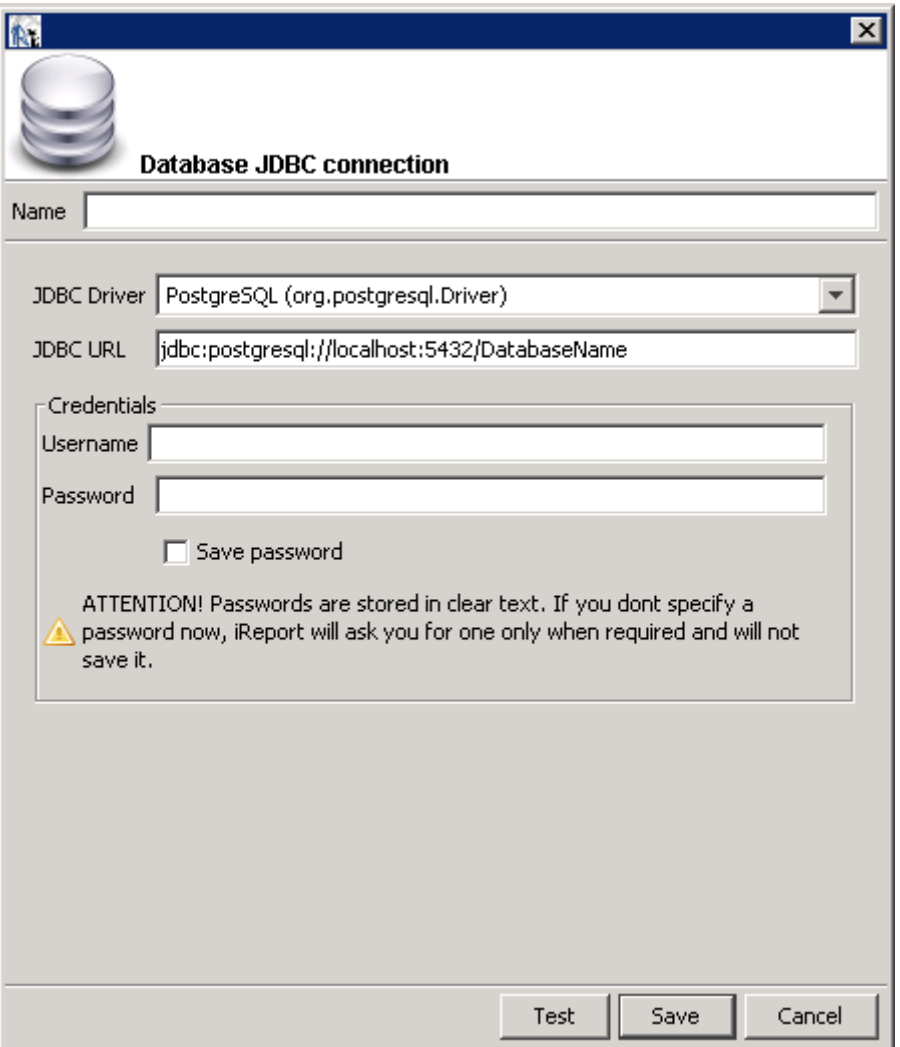

10. Fill in the dialog box as follows:

- **Name**
- **JDBC Driver**

Select the correct driver for your database.

- **JDBC URL**
- **Username**
- **Password**

If the driver for your database is not available, it appears in red, which means that it is not in the classpath.

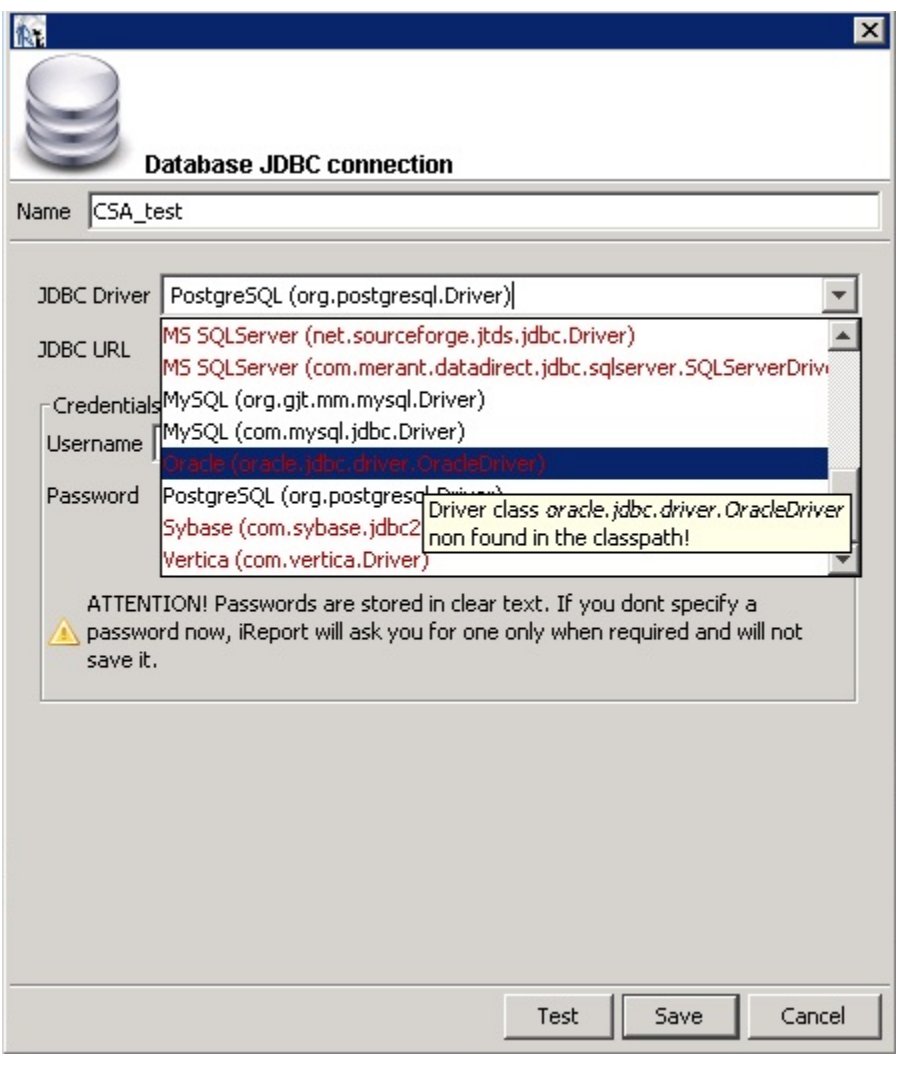

11. If the driver is not available, select **Tools** → **Options** → **Classpath** → **Add JAR** from the menu bar.

12. Add the driver to the classpath as in the following dialog box.

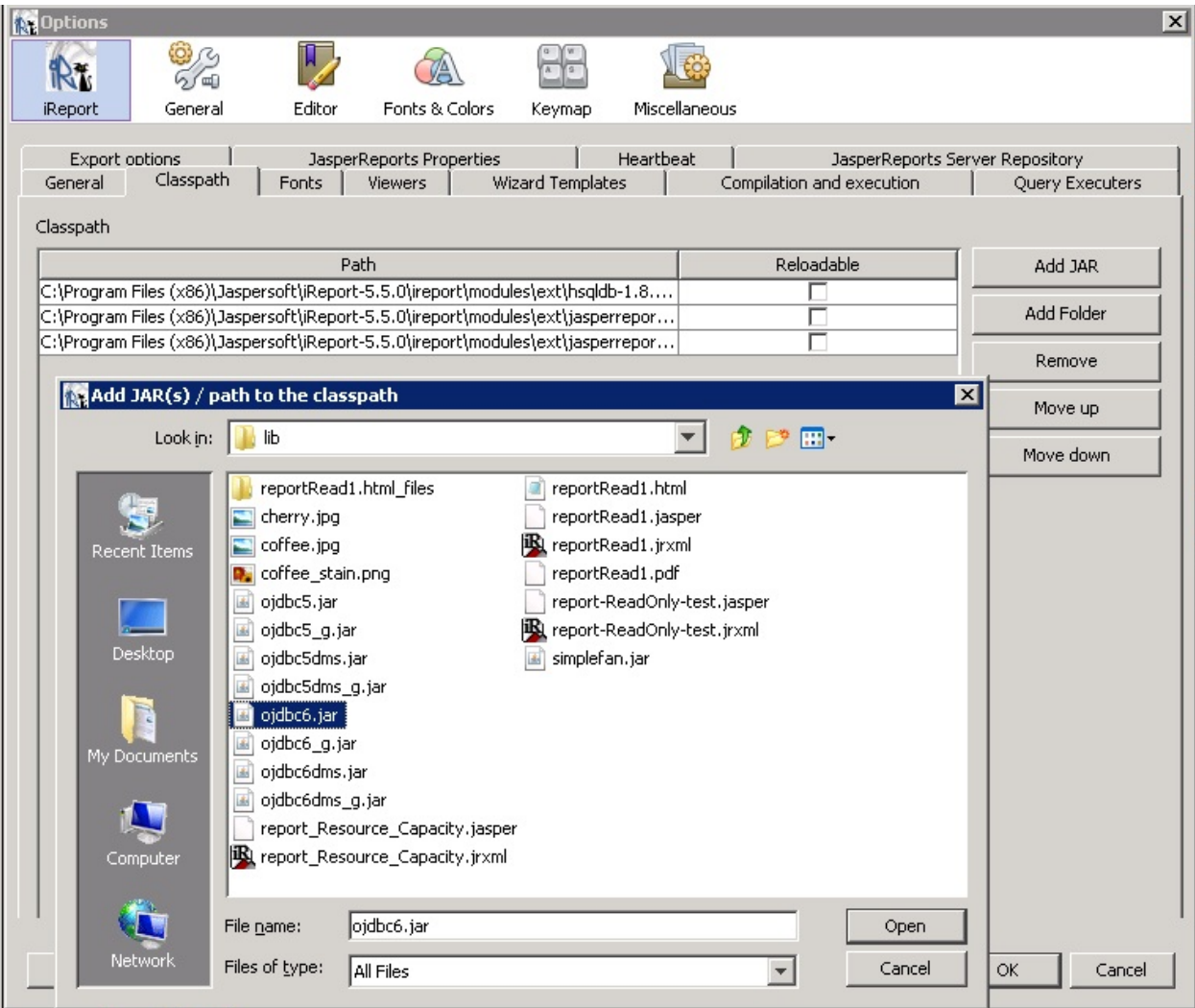

13. Click **Test** to validate your username and password with the database.

A popup appears if the test is successful.

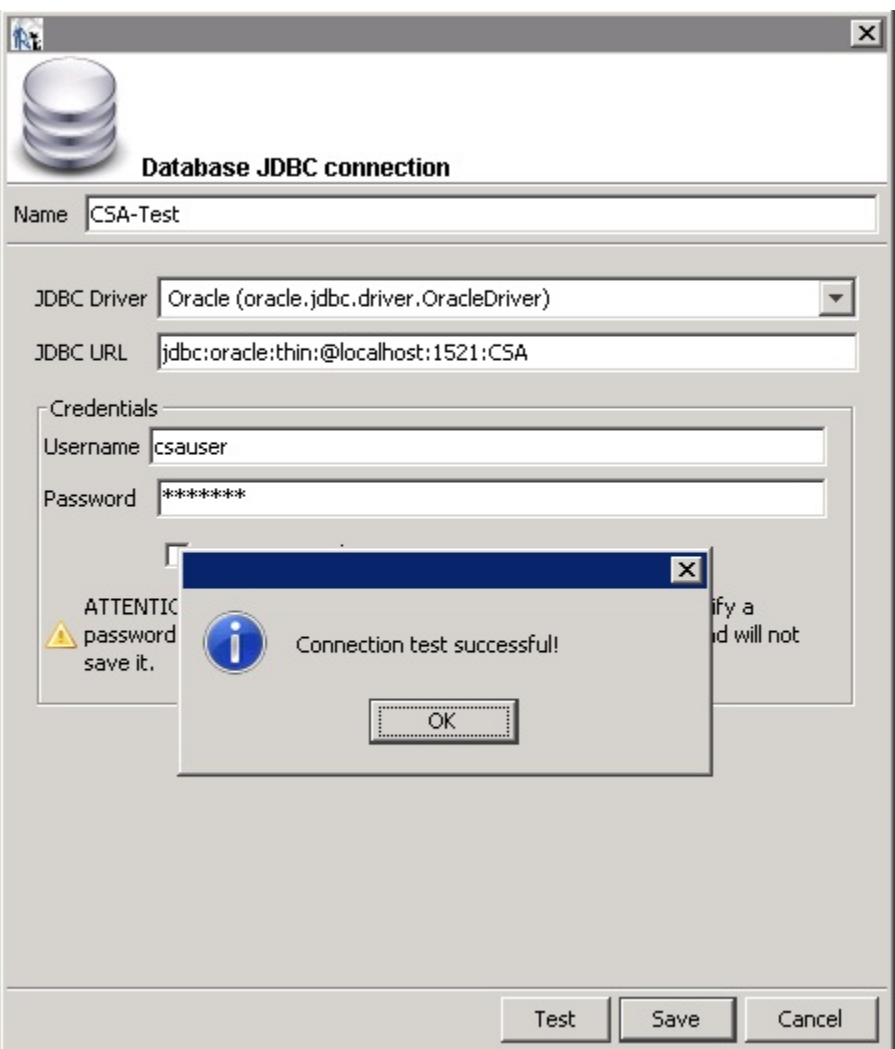

14. Click **OK**.

#### 15. Click **Save**.

The **Query** dialog box appears.

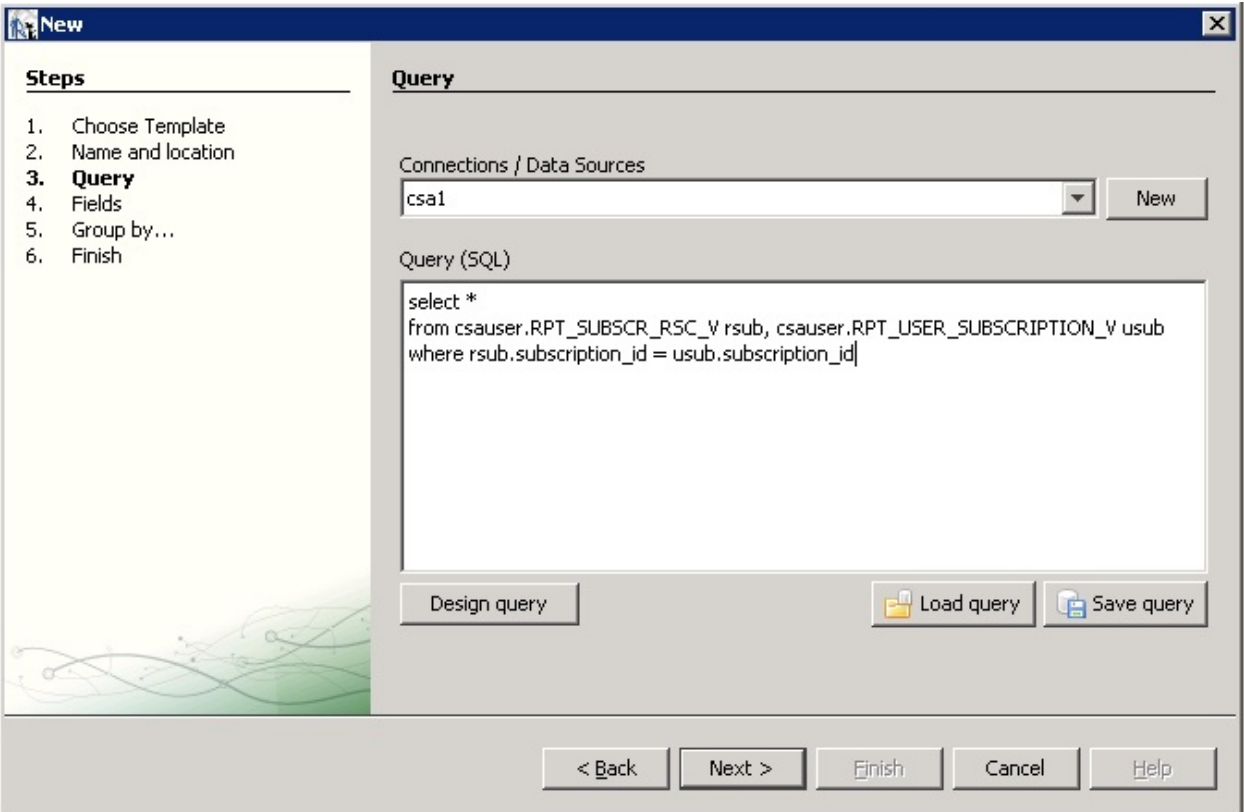

#### 16. Click **Design query**.

17. Use the query editor to design a query and click **OK**.

#### 18. Click **Next**.

The **Fields** dialog box appears.

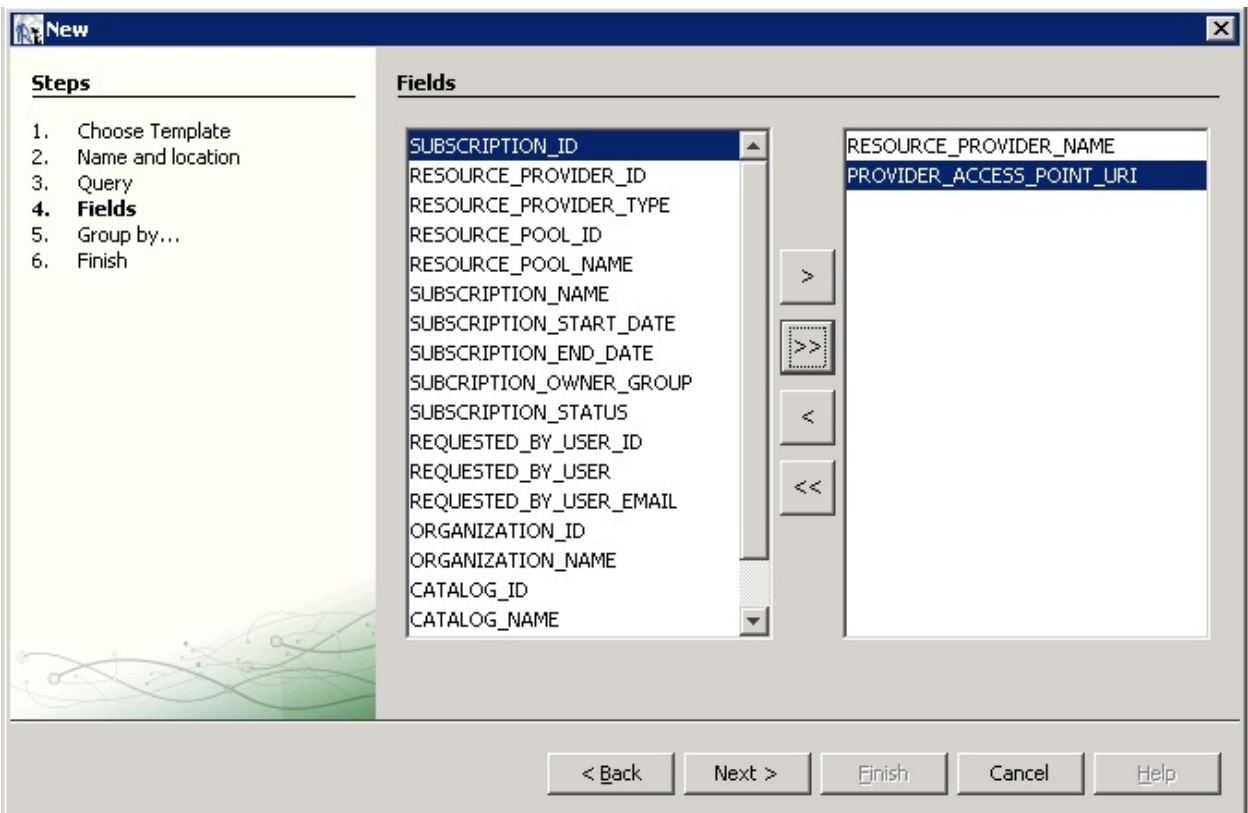

19. Use the arrow buttons to select the fields to appear in the report.

#### 20. Click **Finish**.

#### The template appears in the Designer format.

21. (Optional) Rearrange the order of the columns (fields) in the report and modify the formatting (such as right- or left-justified) for the title, field, and column names.

22. Preview the report by clicking the **Preview** tab.

Following is a preview of a report.

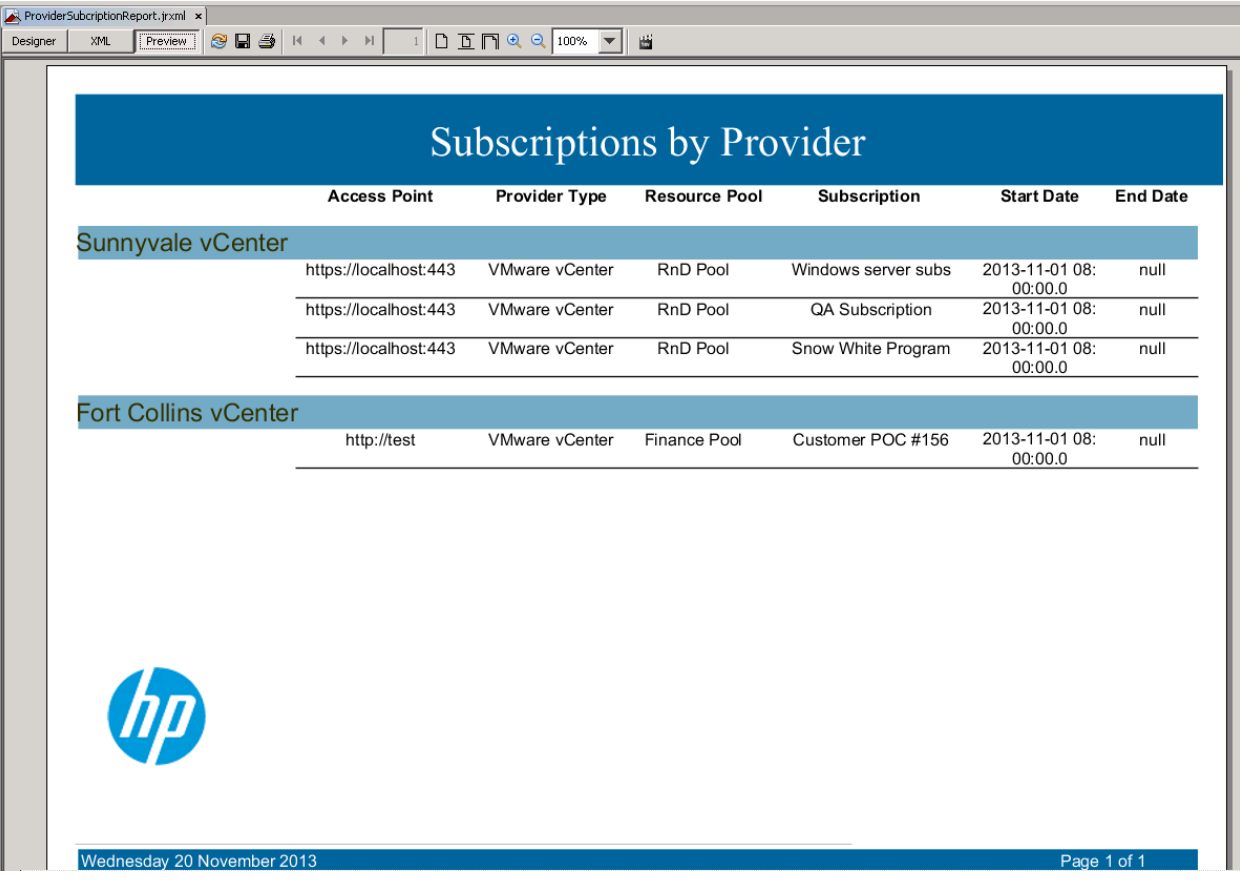

# <span id="page-16-0"></span>**Install and Configure JasperReports Server for Use with HP CSA**

1. Install JasperReports Server by following the instructions at

**[http://community-static.jaspersoft.com/sites/default/files/docs/jasperreports-server-install](http://community-static.jaspersoft.com/sites/default/files/docs/jasperreports-server-install-guide.pdf)[guide.pdf](http://community-static.jaspersoft.com/sites/default/files/docs/jasperreports-server-install-guide.pdf)**

2. Go to the JasperReports Server login page at **<http://localhost:8082/jasperserver/login.html>** 3. Enter the following login credentials:

User ID: jasperadmin

Password: jasperadmin

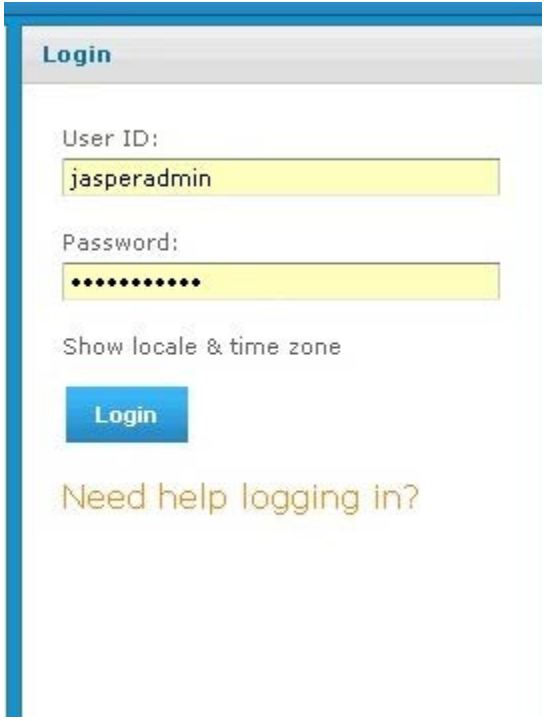

4. Click **View** → **Repository**.

5. Right-click the **root/Data Sources** folder and select **Add Resource** → **Data Source**.

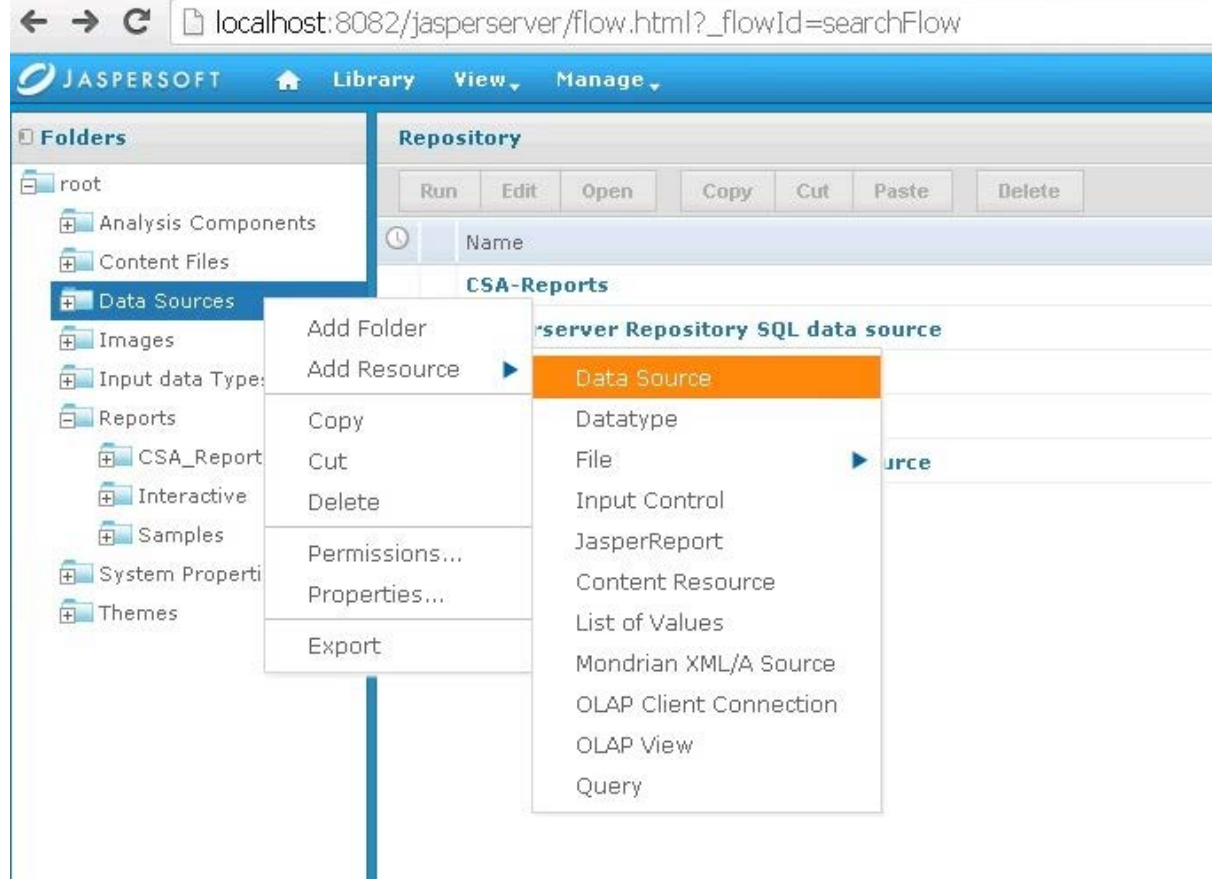

The **Add Data Source** dialog box appears.

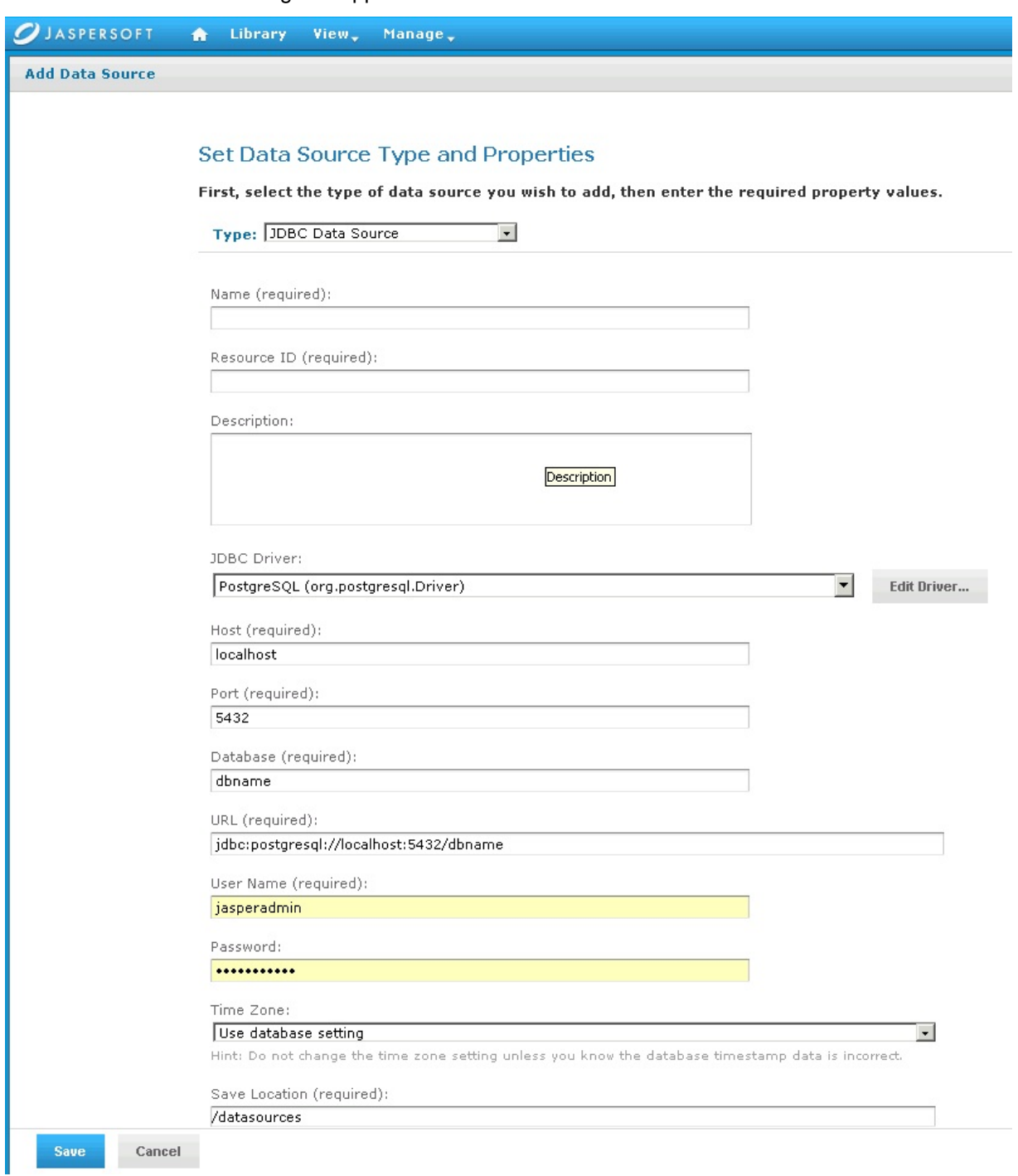

- 6. Enter information into the following fields:
- **Type** of data source

Select **JDBC Data Source** (this is required for the databases supported by HP CSA 4.0).

- **Name** of your choice
- **Resource ID** of your choice
- (Optional) **Description**
- **JDBC Driver** of the installed database

If the driver is not in the list, you can add the Java archive (JAR) file by using the **Edit Driver** option.

• **Host** where the database is installed

Enter localhost if the database is on your local system.

Enter the IP address of the system, if your database is installed on another system. (To find the hostname, log in to that system and enter the hostname command from a command prompt.)

- **Port** number
- **Database** name
- **URL**

Using your hostname and database name, modify the URL as follows:

jdbc:postgresql://*<host>*:5432/*<dbname>*

By default, the URL is jdbc:postgresql://localhost:5432/dbname.

• **User Name**

Enter the same username as for JasperReports Server.

• **Password**

Enter the same password as for JasperReports Server.

7. Click **Save** to save the data source.

### <span id="page-21-0"></span>**Deploy a Report in JasperReports Using the iReport Designer**

In this procedure, you deploy a report to the server. First, you connect iReport to the repository.

1. Select **Window** → **JasperServer Repository**.

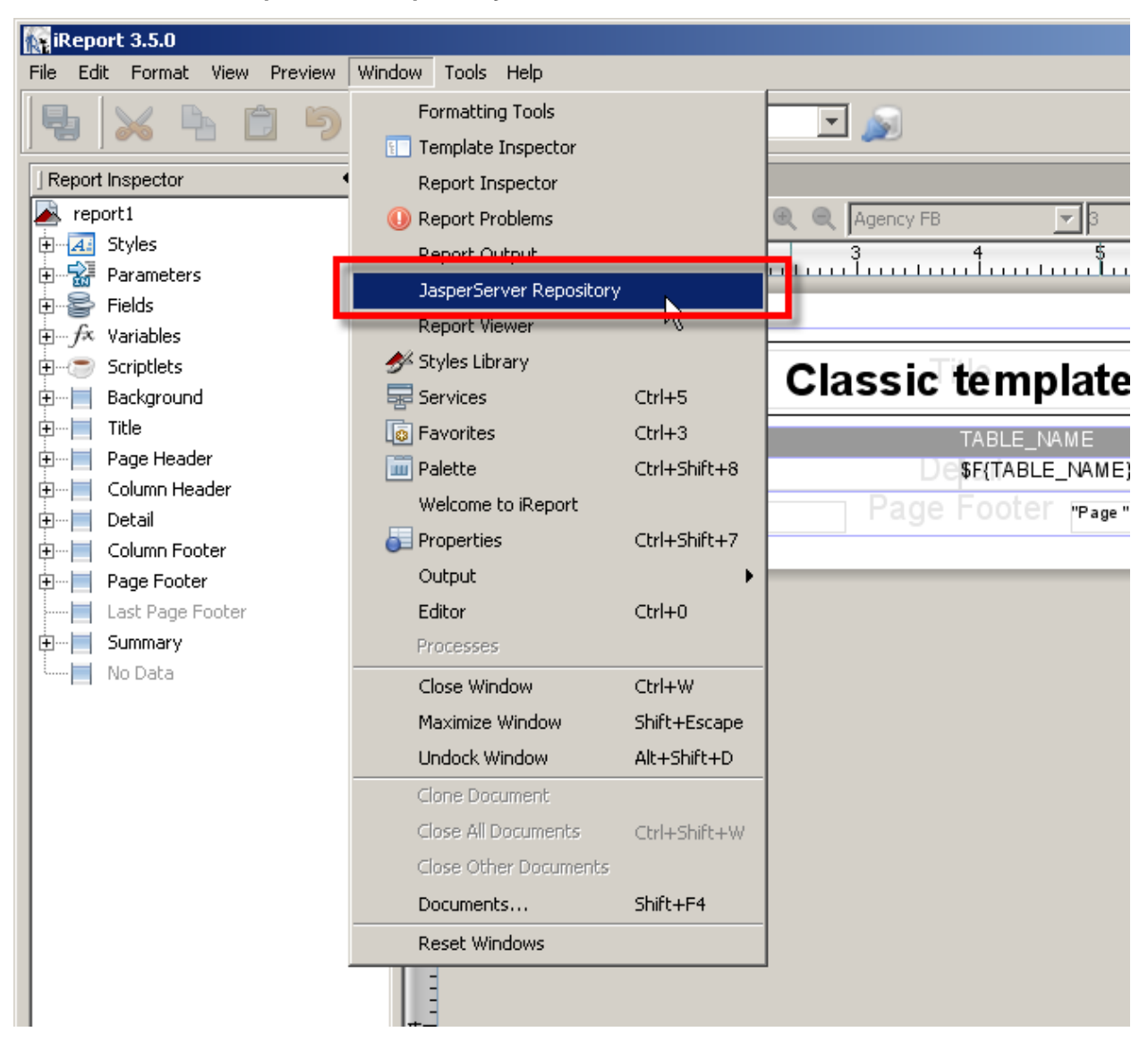

The **Repository Navigator** pane appears.

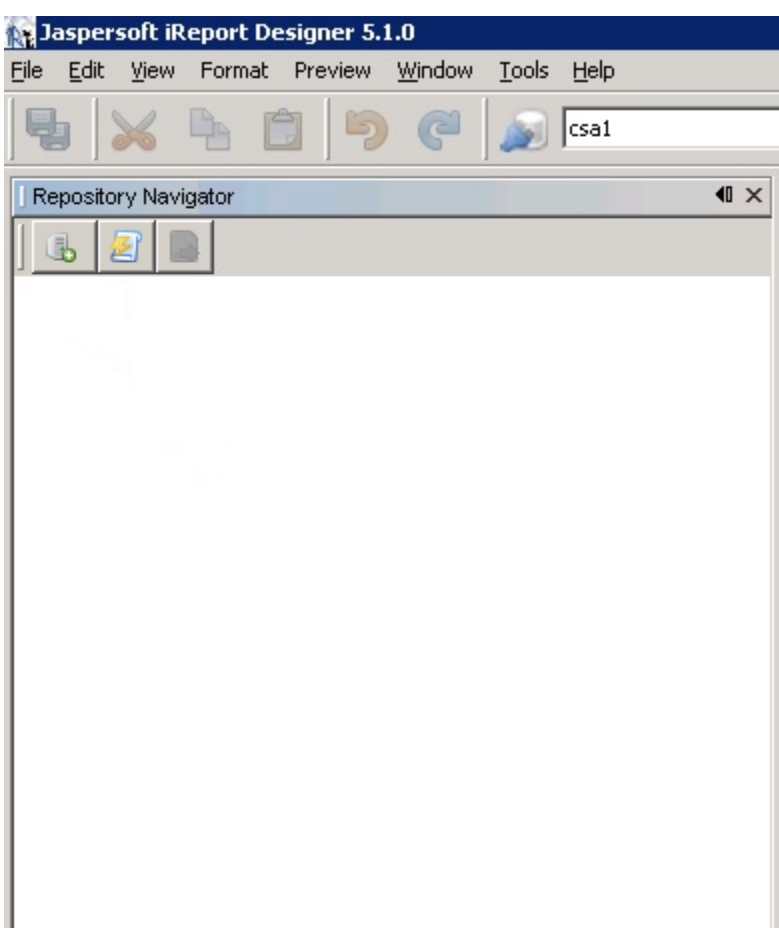

2. Click the **b** button to create a new server.

The **JasperServer Plugin** dialog box appears.

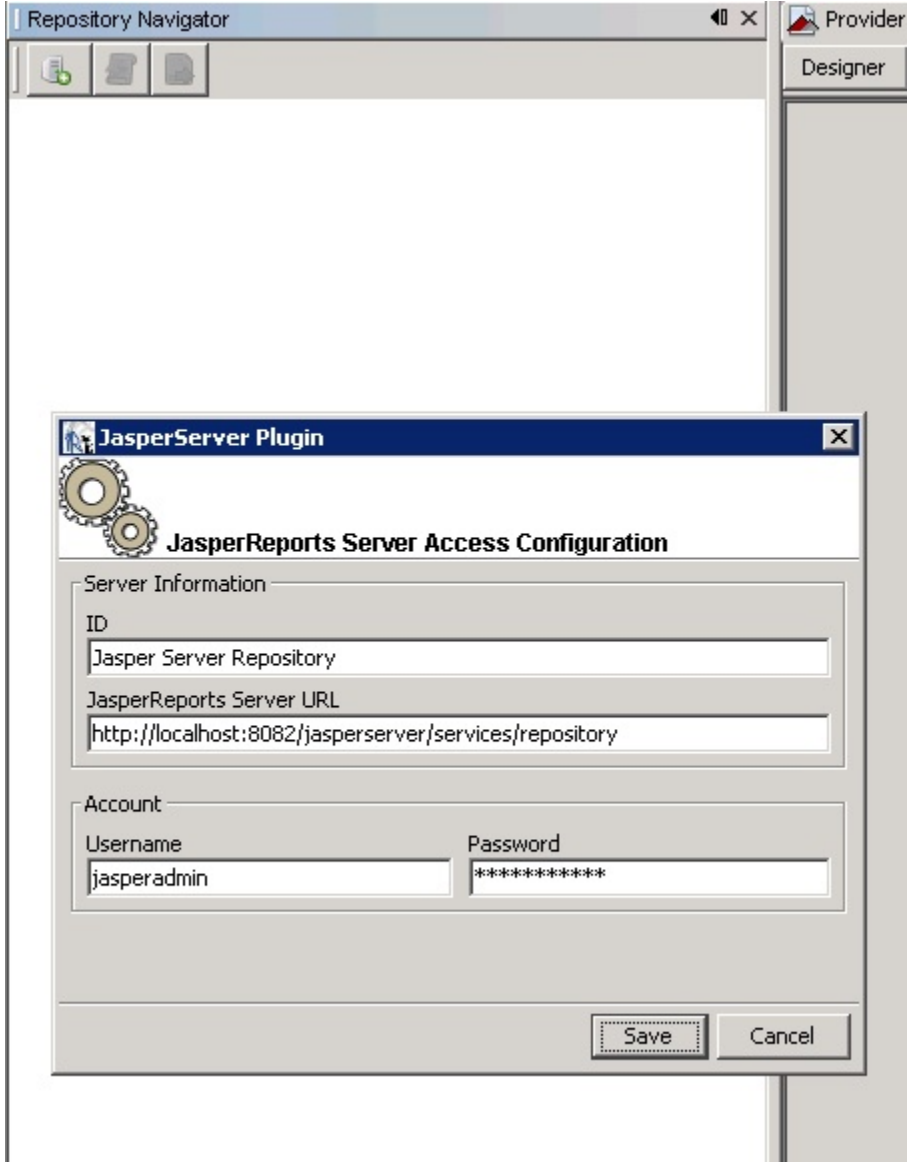

- 3. Enter values into the following fields for your JasperReports Server:
- **ID** of the server

You can enter any name of your choice. Enter a name that is meaningful.

• **JasperReports Server URL**

The default value for **JasperReports Server URL** is

**<http://localhost:8080/jasperserver/services/repository>**

If you are using the same URL for JasperReports, then keep the URL as is; otherwise, replace it.

• **Username**

#### • **Password**

4. Click **Save**.

Jaspersoft iReport Designer retrieves the information from the server. The Repository Navigator appears as follows.

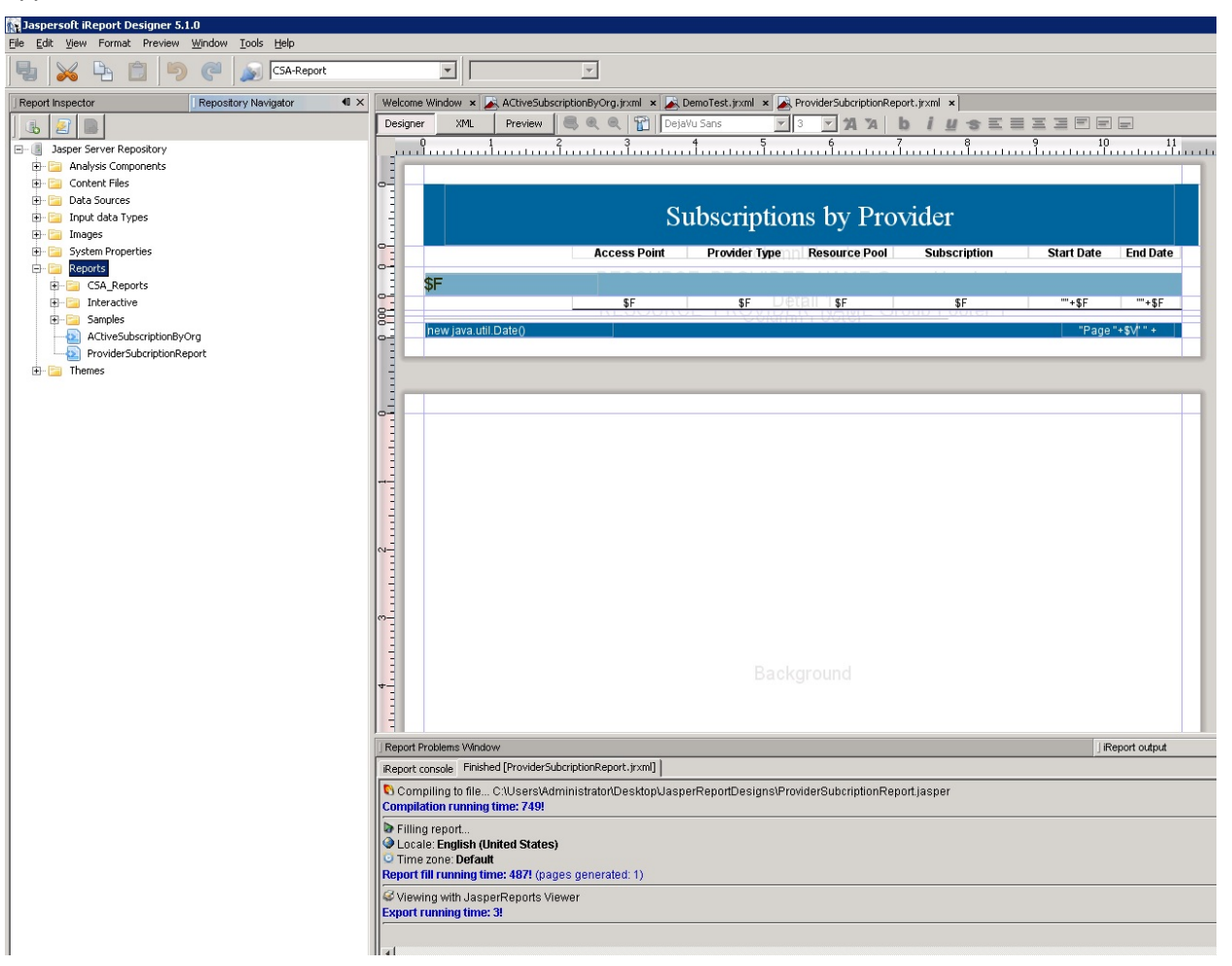

#### <span id="page-24-0"></span>**Define the Data Source for a Report**

You must define the data source for a report. For previewing, the local data source is used, but to display the report from the server, you must define a data source on the server as well.

1. Select the **Data Sources** folder in the Repository Navigator pane.

2. Right-click **Add** → **Data Source**.

The **Data Source** dialog box appears.

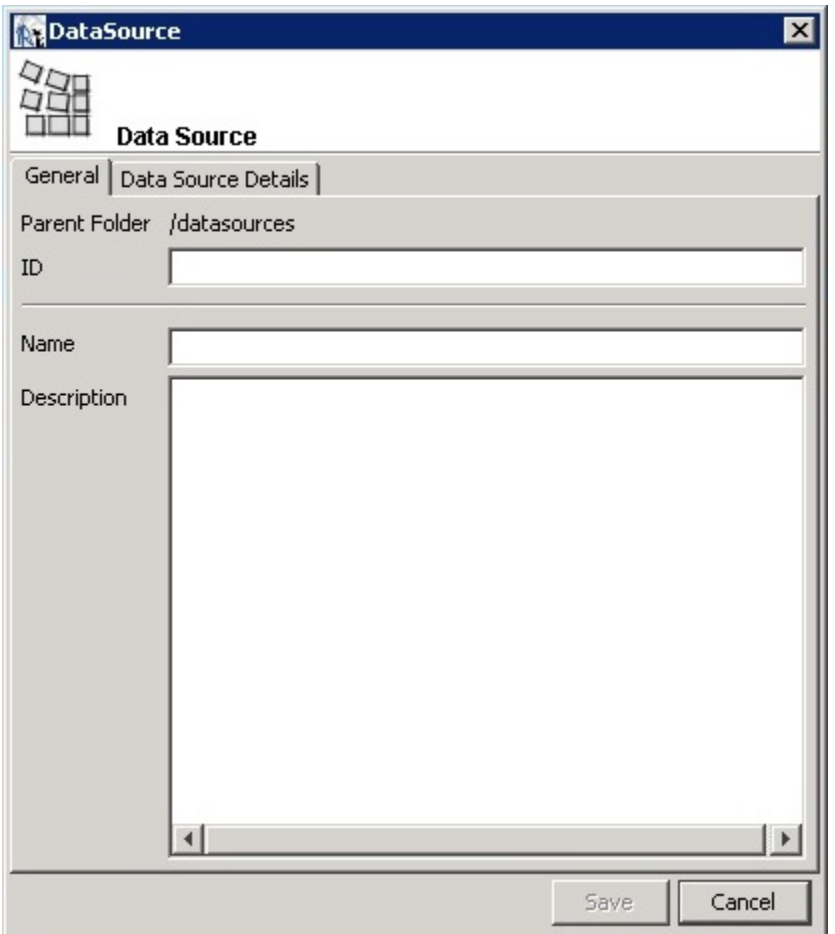

- 3. Enter values into the following fields for your data source:
- **ID**

For example, JRServer.

• **Name**

For example, SRServerDataSource.

• (Optional) **Description**

4. Click the **Data Source Details** tab.

If you select a JDBC data source, you can click the **Import from iReport** button to help provide these details. Select the local data source that you specified during report design.

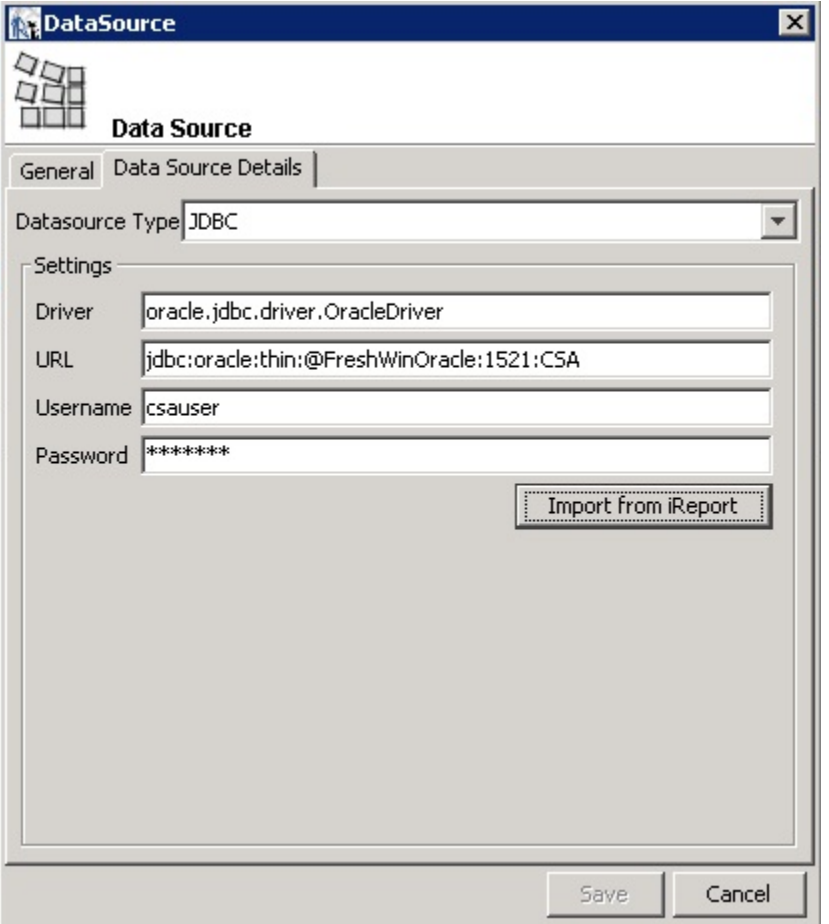

5. Click **Save**.

The list of reports in the Repository Navigator pane corresponds to the list that appears on the webpage.

- 6. Create a folder named **CSA\_Reports** under the **Reports** folder.
- 7. Right-click the **CSA\_Reports** folder.
- 8. Select **Add** → **Report**.
- 9. Enter the name, label, and description for the report.
- 10. Click **Save**.

11. Click **Browse** to browse to and select a .jrxml file (for example, ProviderSubscription.jrxml) and select it.

This is the JasperReports report template file that was generated when you created the template.

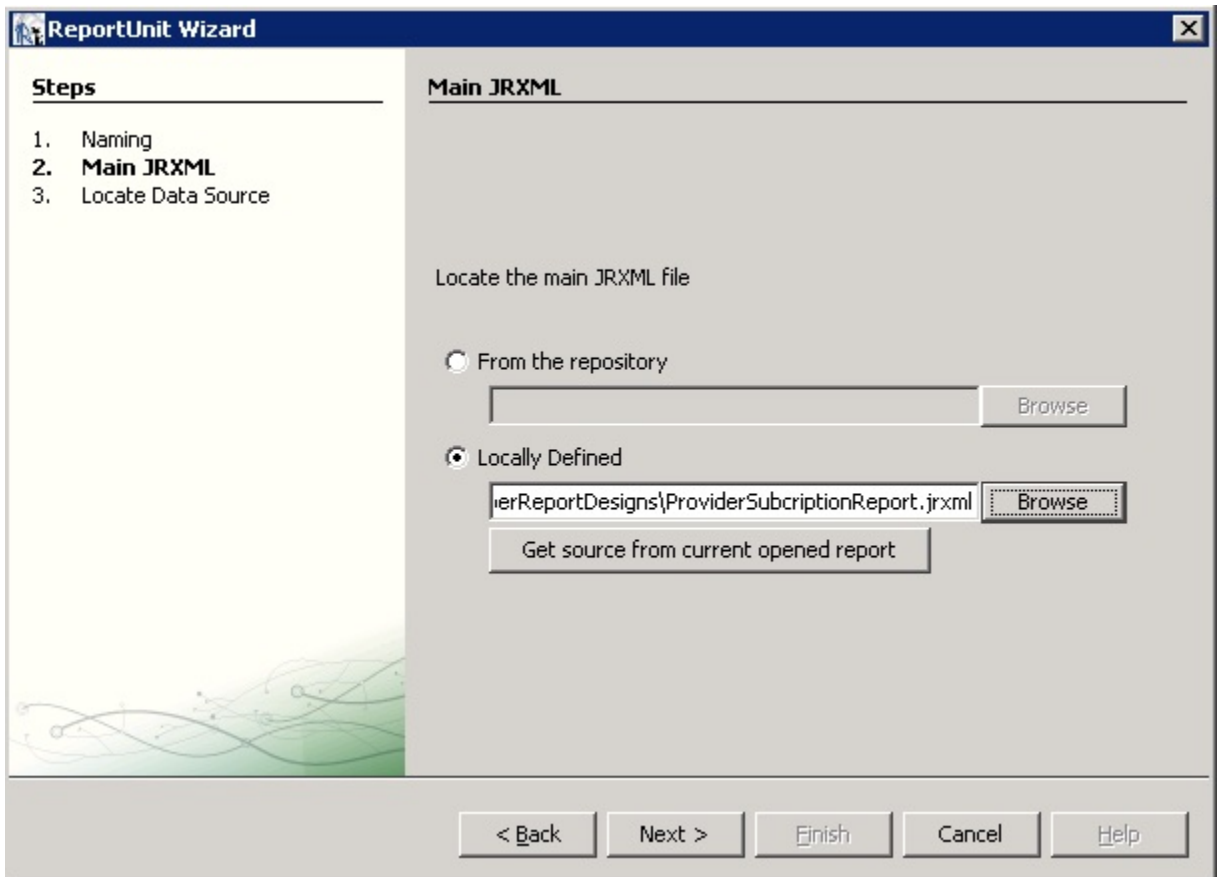

12. Click **Next**.

13. Select a data source from the available data sources.

The following figure uses /datasources/CSA\_Reports as an example data source.

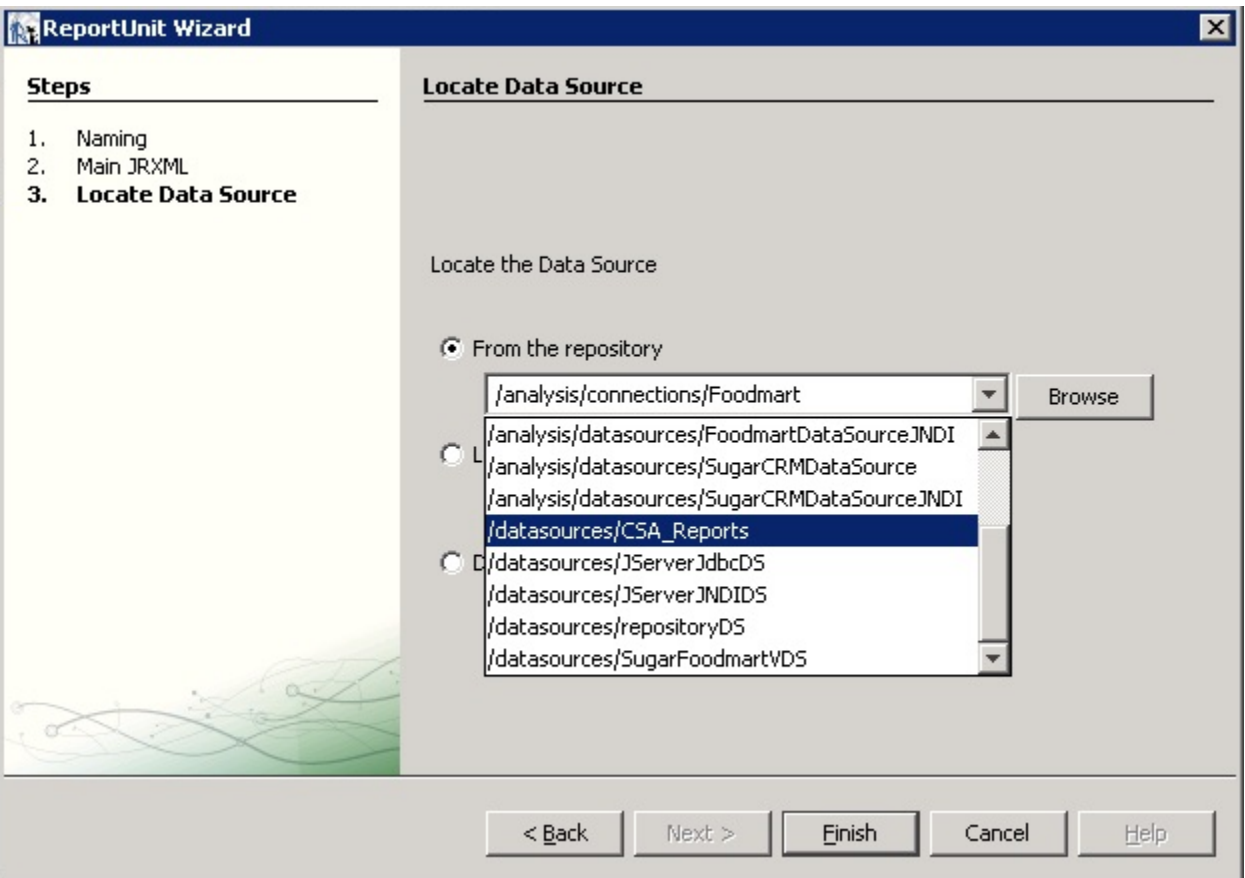

#### 14. Click **Finish**.

The report is now available from the website.

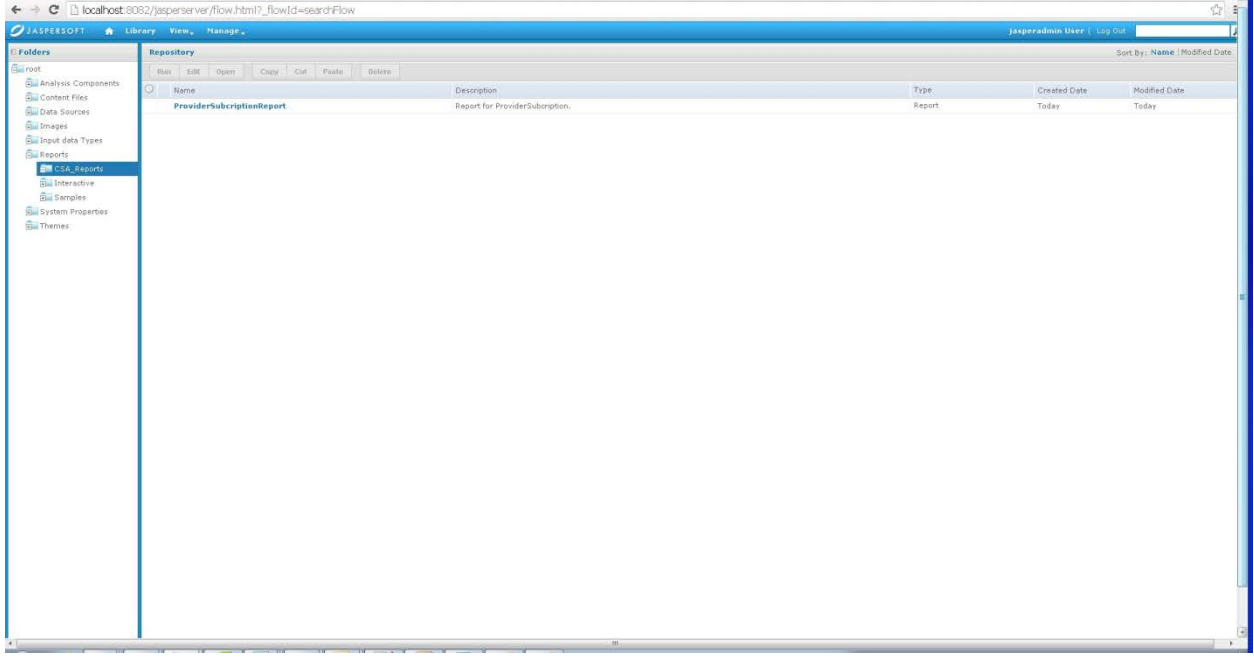

You can now preview the report.

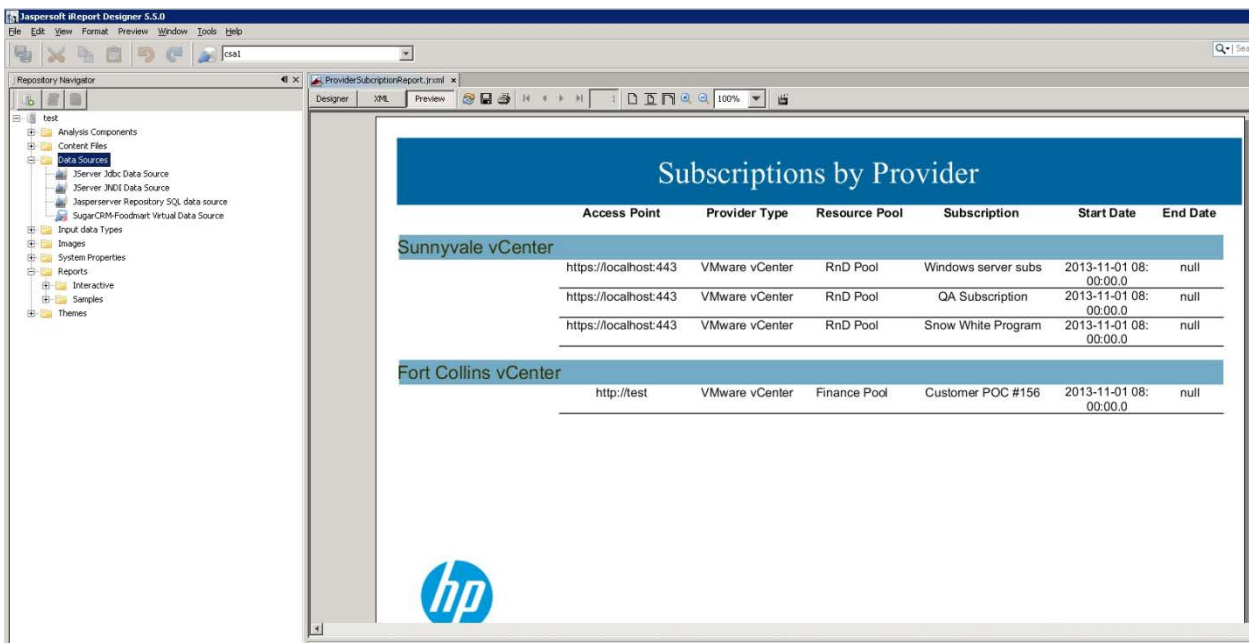